# 6-13 **調整レイヤーを使った補正**

 画像補正はやり直しがきかない作業だ。しかし、調整レイヤーを使用すると元の画像に手を加えることなく、レベル補正やト ーンカーブなどの調整ができる。また、調整はあとからやり直すこともできる。ここでは、調整レイヤーについて説明する。

### **調整レイヤーを使って補正する**

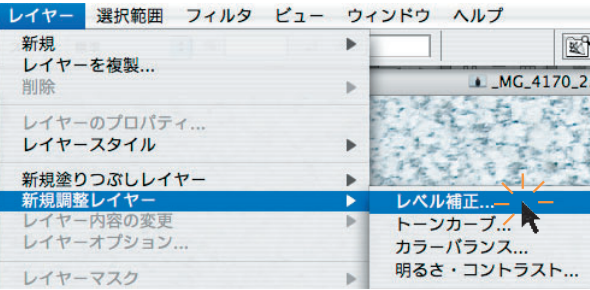

**●メニューバーの**[レイヤー]→[新規調整レイヤー]を選ん で、目的のレイヤーをクリックする。ここでは、[レベル補正] をクリックする。

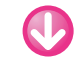

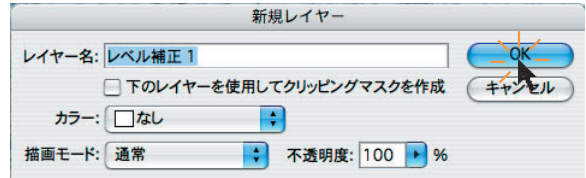

**❷**「新規レイヤー」の設定画面が表示されるので、[レイヤー 名]を入力し、[OK]ボタンをクリックする。

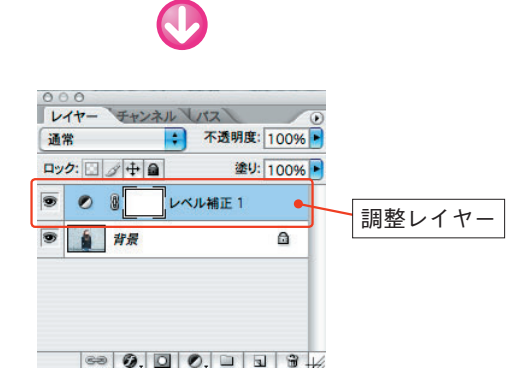

**❸**レイヤーパレットの[背景]の上に[レベル補正]の調整レ

イヤーが追加された。

**次ページへ続く●** 

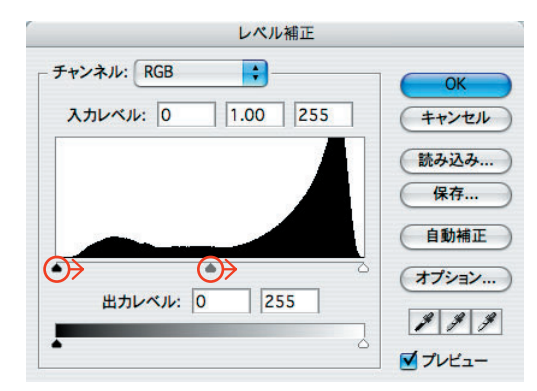

**❹**同時に「レベル補正」の設定画面が自動的に表示されるの で、通常のレベル補正と同様の作業を行う。この画像はやや露 出オーバーなので、最暗部のスライダ●と中間部のスライダ● を右にスライドさせて調整する。

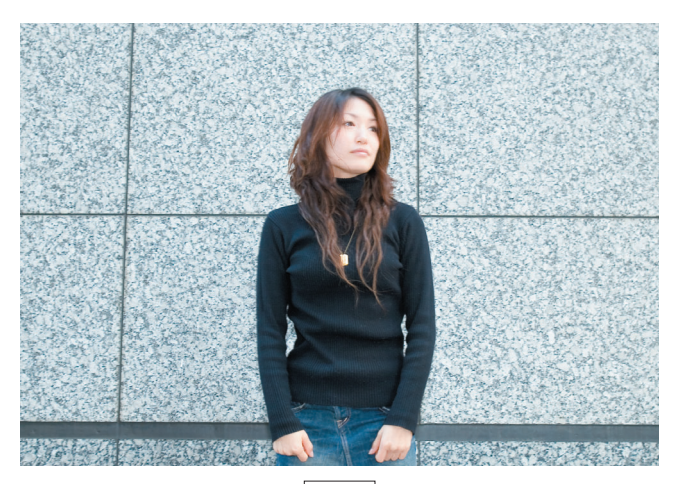

補正前

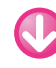

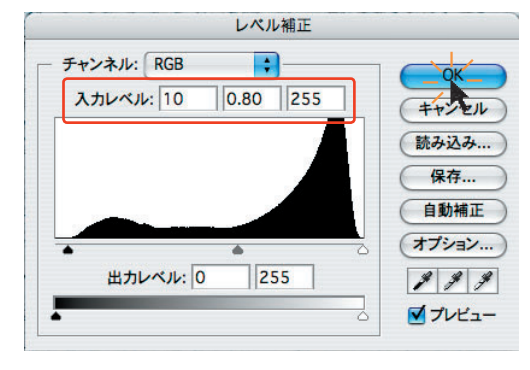

**❺**ここでは違いが分かりやすいように、入力レベルの最暗部を 0→10、中間部を1.00→0.80にして [OK] ボタンをクリック する。

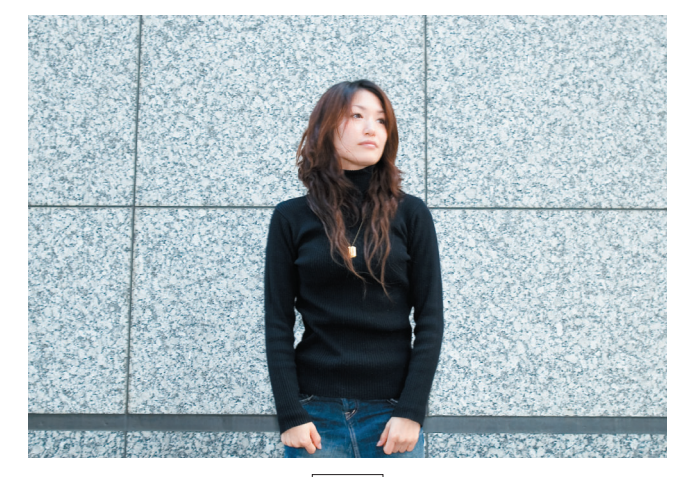

補正後

#### ◆ワンポイント

 調整レイヤーを使った補正は、一見、通常の補正と変 わりないが、調整レイヤーを使用したことにより、レイ ヤーパレットで調整レイヤーの を にすると、補正前 のオリジナルの状態をいつでも確認できる。

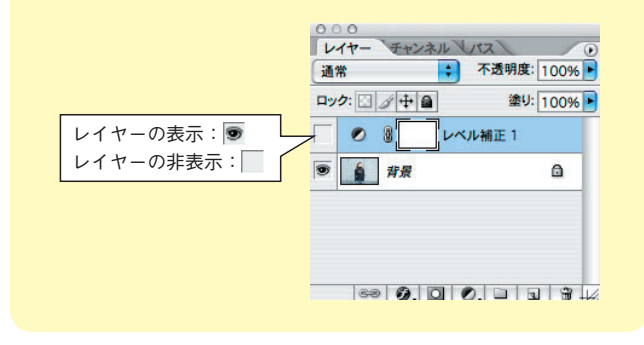

# **調整レイヤーで補正しなおす**

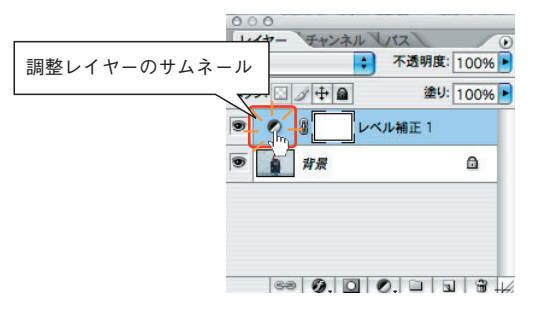

**❶**補正をやり直したい場合は、レイヤーパレットの調整レイヤ ーのサムネールをダブルクリックする。

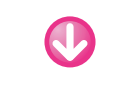

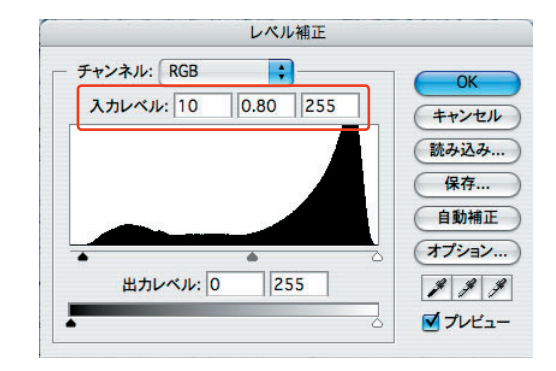

**2**すると、前に補正した設定が保存されたレベル補正の画面が 表示されるので、続けて補正を行う。

## ◆ワンポイント

調整レイヤーには、やり直しがきくほかにも、さまざまな利点がある。

- 複数の画像間で、調整レイヤーをコピー&ペーストして、調整の設定値を 共有、適用できる。
- 調整レイヤーでの調整は、その下にあるすべてのレイヤーに影響するの で、各レイヤーを個別に調整しなくても、1つの調整レイヤーで複数のレ イヤーを一度に調整できる。
- レイヤーマスク(次項で説明)を設定し、画像を部分的に調整できる。ま た、マスクの濃度を変えることで、調整力に強弱をつけられる。
- 調整レイヤーの不透明度を下げると、調整の効果を弱めることができる。

 ただし、使いすぎるとメモリを大量に 消費し、そのまま保存すれば画像サイズ も異常に大きくなってしまうため、あく までも複数画像の統一や試行錯誤の練習 用、レイヤーマスクの作成など必要な場 合に限って使用することをお奨めする。

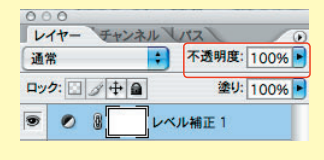